## TeXStudio Installation Step-By-Step

## Windows

- 1. Download and install MiKTeX from: <a href="http://miktex.org/">http://miktex.org/</a>. (TeXStudio will look for MiKTeX.)
- 2. Download and install TeXStudio from: <a href="http://texstudio.sourceforge.net/">http://texstudio.sourceforge.net/</a>.

## Ubuntu

1. Click on "Ubuntu Software Center" on the Unity launch bar:

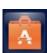

Depending on your Ubuntu version you should see a screen that looks like the following. Enter "texstudio" as highlighted in yellow below. Then, click on the icon highlighted in blue below:

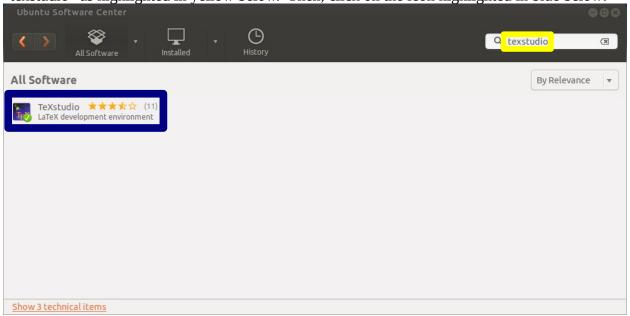

2. You will see a screen similar to the one below. Click the "Install" button, highlighted in yellow below:

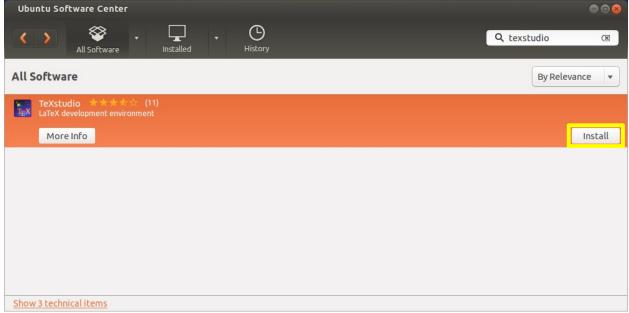

3. Installation will begin. Shortly after that you will prompted for your password. Enter your password in the area below highlighted in green. Then, click the "Authenticate" button highlighted in blue below:

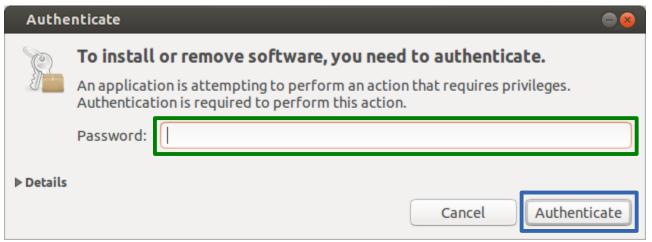

- 4. Installation will proceed, and will take a minute or so. After completion, the TexStudio icon will appear on your Unity launch bar: You can click this icon anytime you wish to start TexStudio.
- 5. If you are new to LaTeX, you will soon discover the most important difference is that LaTeX is not a WYSWYG editor. It is not a word processor. LaTeX distinguished between document content and document appearance. The role of the author is to provide content. The document must be rendered to see its final form. One of the nice features of TexStudio is that it shows the rendered document side-by-side with the author's content.

Appearance is mainly controlled by document class and included packages. So, to submit a document to the "ABC" conference you would use the "ABC" document class. Your document will then be rendered according to the style standards for that conference. To submit to another conference you simply change the document class and your document is rendered appropriately. Most conferences and publications expect documents in LaTex format and provide a document class.

Packages are used to provide an easy way of formatting complicated objects such as tables, figures, equations, graphics, etc. The Comprehensive TeX Archive Network (<u>CTAN</u>) maintains a large body of packages, and Ubuntu provides an easy way to access those packages.

- 6. To install CTAN packages click on "Ubuntu Software Center" in the Unity launch bar:
- 7. You will see the window below. Search for "ctan", and you will see the packages below. The selection below is rather large, but you can start by scrolling down the package list and installing the ones having "base" or "recommended" in their name. (The little green check in the package icon means the package is already installed on your system.) When you have need of another package, it is easy enough to install.

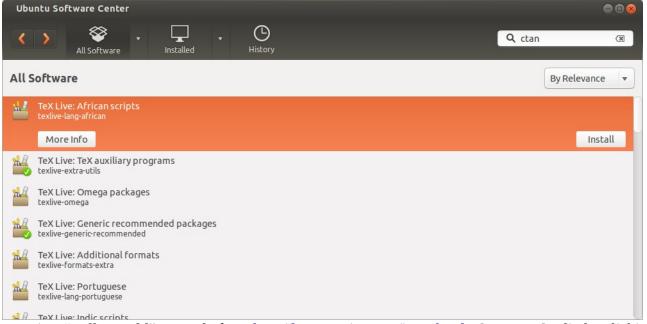

8. Here is a "Hello World" example from <a href="http://latex-project.org/intro.html">http://latex-project.org/intro.html</a>. Start TeXStudio by clicking its Unity launch icon. When TeXStudio starts, open a new page by clicking the new page icon on

the top left. Copy the "Hello World" example from the above web page and paste it in the left panel.

When you are done, press the "F1" key and you should see:

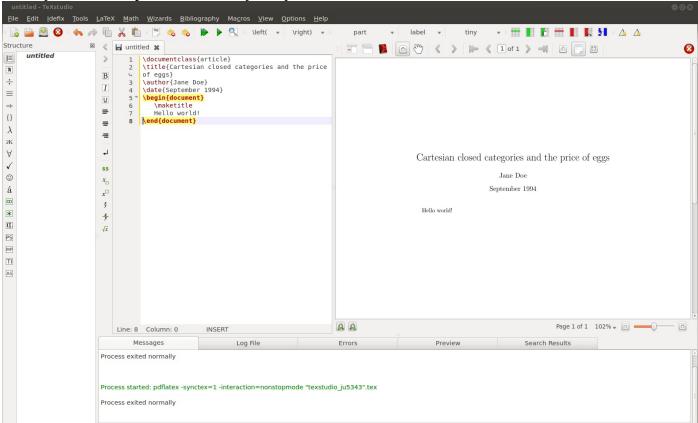

The left panel shows the LaTeX source (content) and the right side shows the rendering (appearance).

9. You should become comfortable with LaTeX and TeXStudio after authoring only a few documents. You will quickly become an expert. Help is readily available by Googling "latex <your problem>". For example, help on equations is easily found by Googling "latex equations".